# Product **Document**

**Published by ams OSRAM Group**

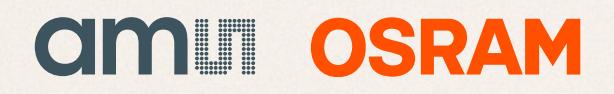

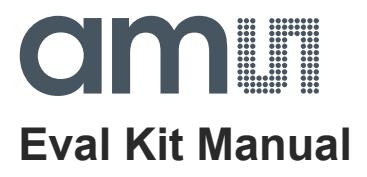

# **AS7265x Multispectral Chipset**

**Dashboard Application User Guide** 

**ams Eval Kit Manual Page 1**  [v4-01] 2018-May-04 Document Feedback

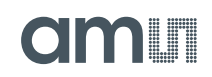

# **Content Guide**

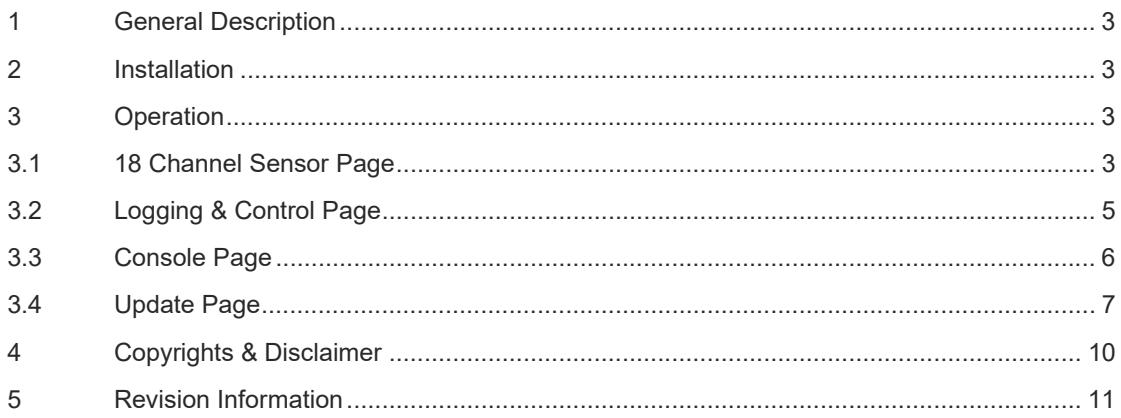

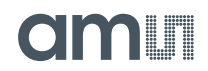

#### **1 General Description**

This Application Note describes the evaluation of AS7265x Multispectral Chipset with ams Spectral Sensor Dashboard application running on a personal computer system.

#### **2 Installation**

The ActiveState Tcl is required to run the Dashboard software. The free community edition of ActiveState Tcl is provided within the evaluation kit. Please install it from the USB Stick provided by ams evaluation kit. Please install it as an administrator. Also it is one time installation.

#### **3 Operation**

After the installation, click "ams Spectral Sensor Dashboard x.x.x.tbc" file provided with the kit to launch the Dashboard software. The x.x.x is the revision number of the software.

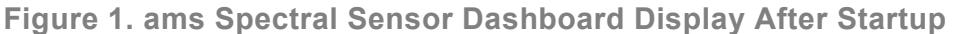

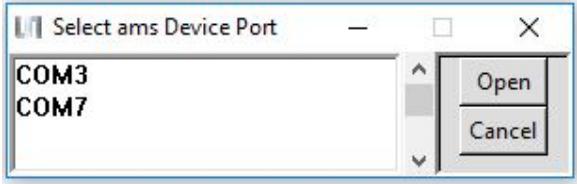

As shown above (Figure 1), the PC COMM Port select window will appear first after Dashboard launch (and the hardware is connected to the USB port).

To find which (if more than one showing) COMM Port to select:

- Open Windows Device Manager
- Click on "Ports (COM & LPT)"
- Find the "USB Serial Port (COMxx)", and use that to select the correct COMxx.

Once COMM Port is selected and the "18 Channel Sensor" page will open.

#### **3.1 18 Channel Sensor Page**

The 18 Channel Sensor page allows you to read 18 channels raw data from AS72651, AS72652, and AS72653 devices. It also provide controls for the Update Mode, LED Control, and Status. It is equipped with a section to observe the Raw and Calibrated Data in 18 channels and special function to sort the data in the order of Channel, Wavelength and Spectrum. Clicking the "Sample" button will update the displayed metrics once with the most current data. Selecting "Continuous", the "Sample" button will change to the "Start" button. Click the button to enable a display of continuously update metrics. If "Stop After" is not used, which is the sample limit, sampling will not stop.

- The "LED0" control sets AS72651 indicator LED current to on (1mA) or off as desired. It cannot be set once continuous sampling is set so should be setup prior. Also, the indicator LED flashes during AS72651 firmware updates regardless of the "LED0" control setting.
- The "LED1" control sets AS72651 onboard LEDs current to 12.5mA, 25mA, 50mA, 100mA or OFF as desired. It cannot be set once continuous sampling is set so should be setup prior. The "LED2" and "LED3" controls set AS72652 and AS72653 onboard LEDs current. By default onboard LEDs are not installed. The LED should be installed based on the application. The place holders, D9/D10/D12/D13, are for LEDs.

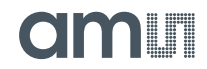

- The "Status" control give you the time of last sample and display the number of samples read in the "Samples" control.
- The 18 Channel Sensor Values displays the current raw data.

#### **Figure 2. 18 ChannelSensor Page1**

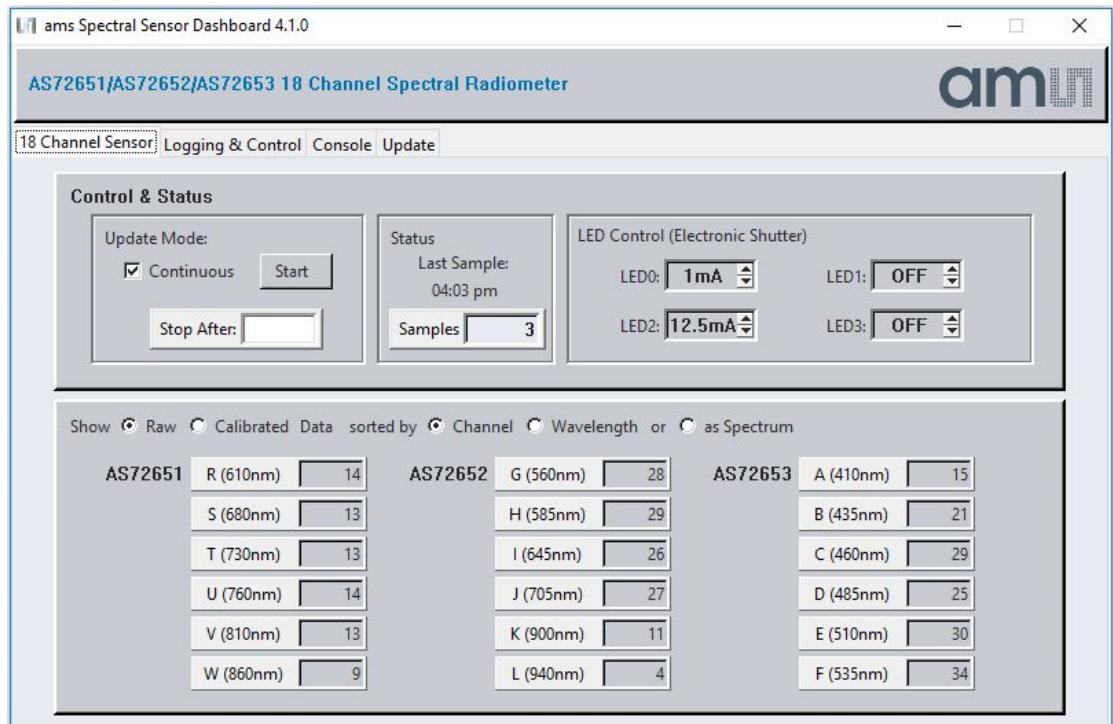

Spectrum function is implemented to plot the graph based on the sensor data reading at its corresponding wavelength.

- User can select plotting based on selecting Raw data or Calibrated data.
- "Lock" checkbox gives the flexibility to lock a range of amplitude for sensor readings.
- "Spline" checkbox gives the ability to select between the line graph and spline graph. Spectrum displays plotted Spline graph with Raw data is shown in Figure 3.

 $\overline{a}$ 

<sup>&</sup>lt;sup>1</sup> In case of incorrect displays or moved menus, please stop the Dashboard software. Start "Tcl -Installation directory \ bin \ wish86.exe, select the parameters "/ Properties / Compatibility" by clicking the right mouse key, select "Override high DPI scaling behavior" and "In Scaling performed by: System". Then click ok and start the dashboard software again.

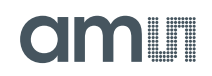

### **Figure 3. Spectrum**

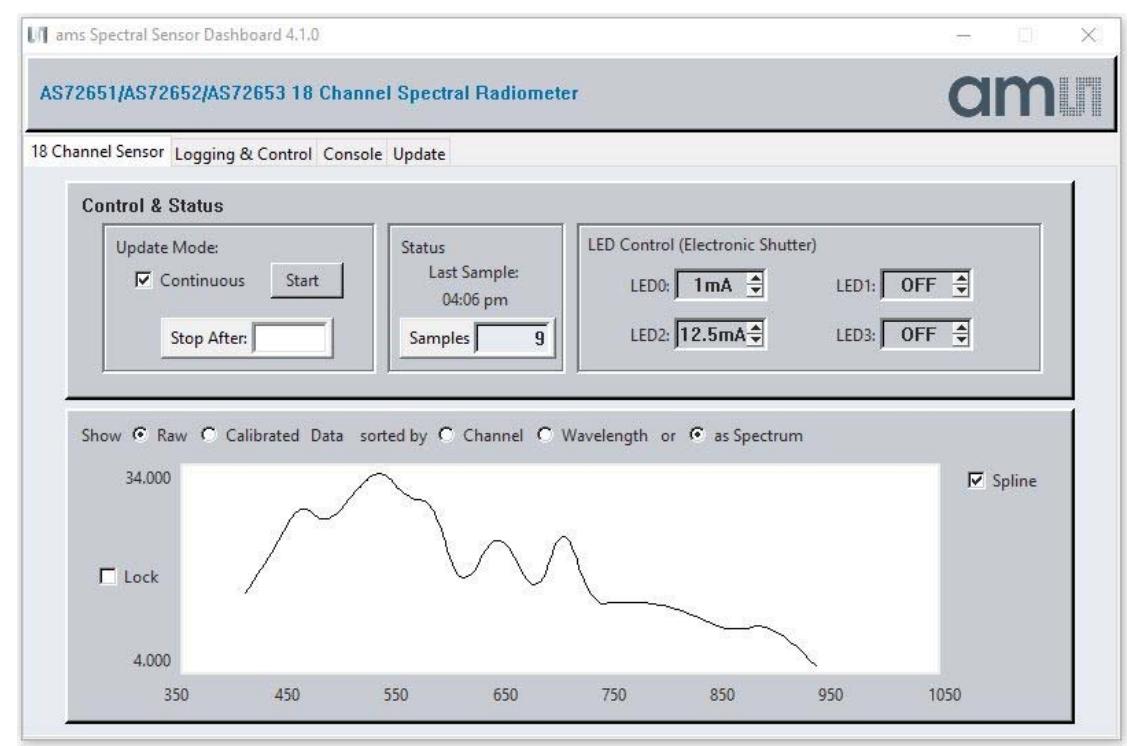

## **3.2 Logging & Control Page**

The "Logging & Control" page give you more information about AS7265x Multispectral Chipset as well as more controls. It includes "Logging" and "Sensor Control".

- If desired, click the "Open Data Log " to store AS7265x Multispectral Chipset data (Excel CSV format). When the sampling is done, close the log file to store the data. Or set the number in the "Stop After" control on previous page and that will automatically store the data.
- Modify the "Sensor Control" for Integration Time and Gain as needed by typing in the value or Up-Down arrow.
- "Factory Reset" reset stored values and parameters like Gain, Integration time, Samples and LED Control to 'Factory' default values.
- The "Device" control provide more information about AS7265x Multispectral Chipset

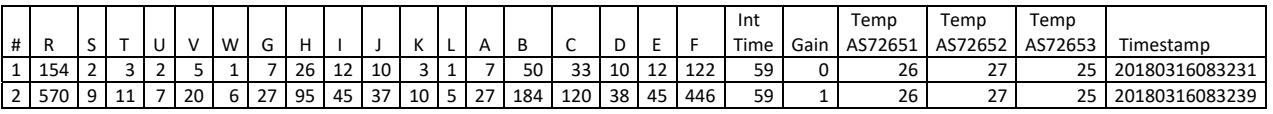

#### **Logged Data Format (when data file is designated and logging is enabled, 2 samples)**

As shown above, the logged test data is saved in Excel CSV format. Data is saved in the user specified file name and location. Timestamp is YYYY/MM/DD/seconds since midnight.

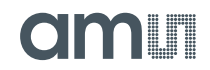

### **Figure 4. Logging & Control Page**

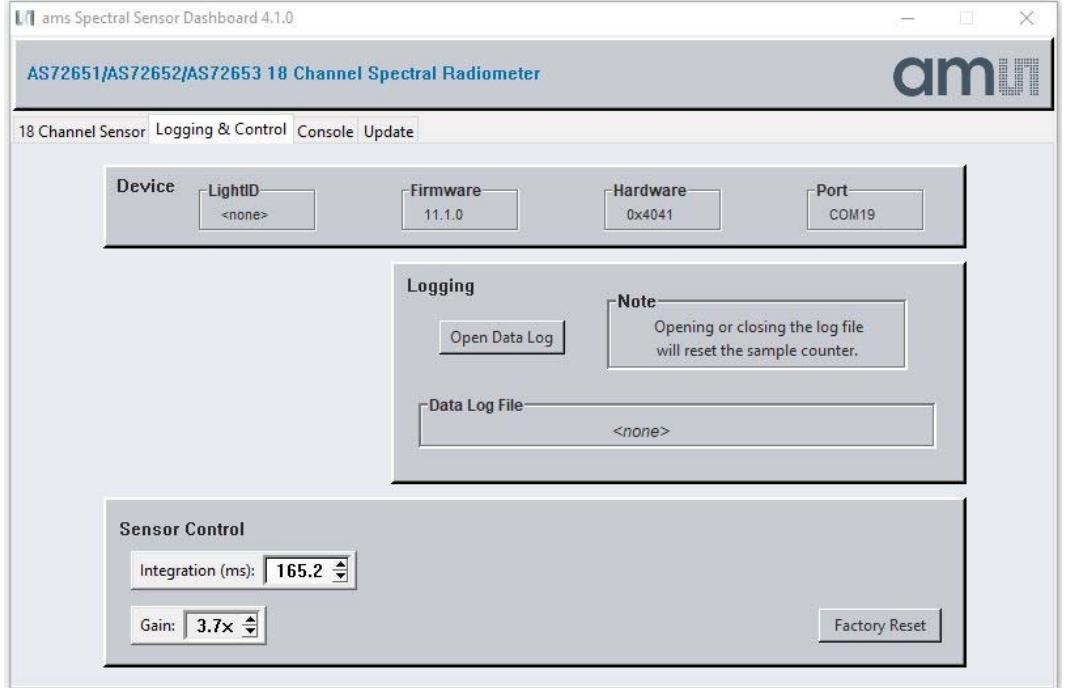

### **3.3 Console Page**

**Figure 5. Console Page** 

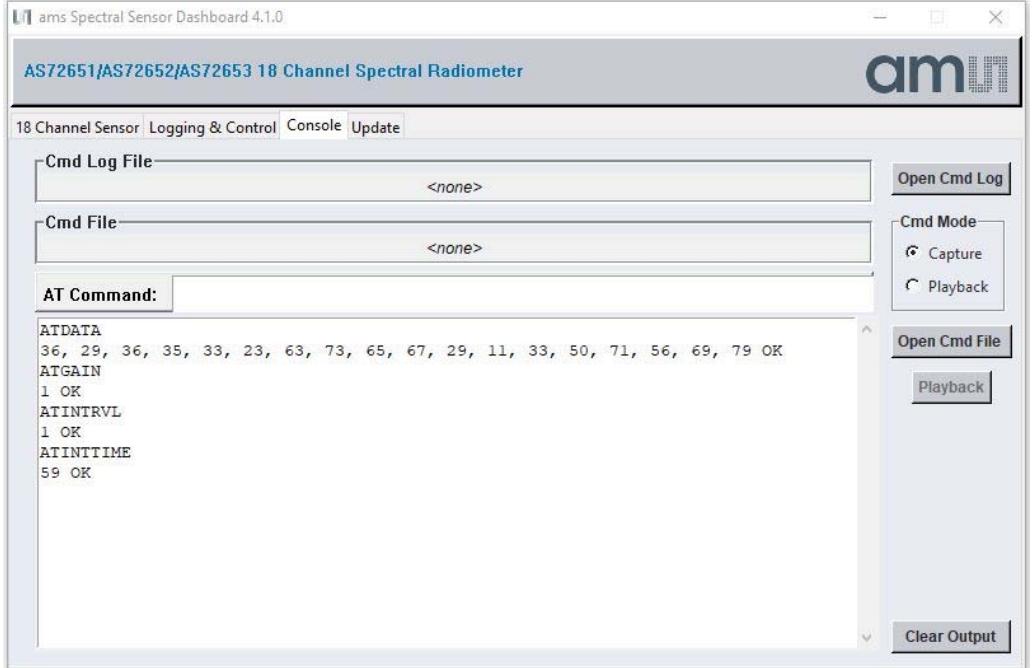

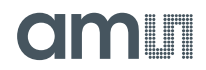

AT commands could be both observed and entered on the "Console" page.

- After a control is changed or data is sampled the resulting AT Commands can be observed on this page and optionally captured on the computer running Dashboard.
- And if desired commands can be entered on this page, in the AT Command line at the top of the page or via the Playback of previously captured commands.
- Use "Open Cmd Log" to create a ".txt" file in a desired folder. Once "Close Cmd Log" is pressed all output from the log window will be stored in log file.
- In Capture mode use "Open Cmd File" to create ".cmd" file. AT Commands typed in will be saved on pressing enter, then "Close Cmd File" to Capture the entered AT Commands. The command file can be changed in a windows text editor e.g. to add or remove AT commands. In Playback mode use "Open Cmd File" to open the saved ".cmd" file, then "Playback", to execute the stored commands.
- "Clear Output" is used to clear all the previous AT Command measured in Console Page

#### **3.4 Update Page**

#### **Figure 6. Update Page**

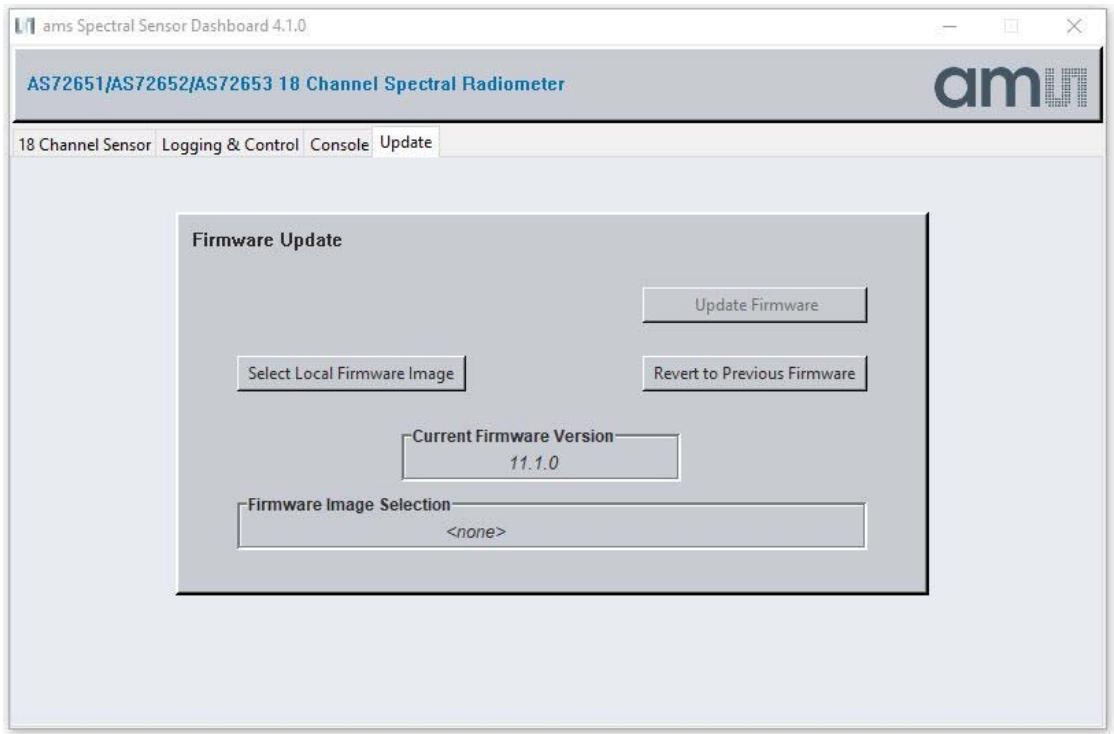

As shown above (Figure 6) on the Update page, AS7265x Multispectral Chipset firmware can be updated from the Dashboard:

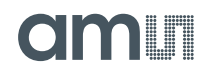

- Obtain the latest "\*.bin" AS7265x Multispectral Chipset firmware file2 from ams, via email or USB flash drive, etc.
- Store the "\*.bin" file on the computer.
- Use the "Select Local Firmware Image" button as shown above to navigate to the "\*.bin" file.
- Next, select the "Update Firmware" button to start the update procedure, once the update is finished the "Current Firmware Version" is updated with new firmware.
- After Firmware update is complete close the Dashboard software, cycle power on the hardware by unplugging and re-plugging the USB connection and then re-launch Dashboard.
- "Revert to Previous Firmware" can be used to degrade back to previous version.

Please note: FW11.0.0 or later is required to support the firmware update feature with this GUI. Also a change in PIN configuration for the new firmware 11.xx compared to the old version. Therefore might exists a special firmware variant for Moonlight which is not hardware compatible to standard firmware 11.x.x

 $\overline{a}$ 

 $2$  The given manual for the software is based on the hardware release 1V1 generation 1 of the Multispectral Chipset evaluation kit. Make sure, the update file for the firmware is compatible with these releases. For more details see the application note "AS7265x Design considerations".

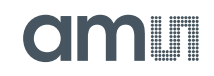

Contact Information

**Buy our products or get free samples online at:**  www.ams.com/ICdirect

**Technical Support is available at:**  www.ams.com/Technical-Support

**Provide feedback about this document at:**  www.ams.com/Document-Feedback

**For further information and requests, e-mail us at:**  ams\_sales@ams.com

**For sales offices, distributors and representatives, please visit:**  www.ams.com/contact

#### **Headquarters**

ams AG Tobelbaderstrasse 30 8141 Premstaetten Austria, Europe

Tel: +43 (0) 3136 500 0 Website: www.ams.com

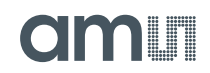

### **4 Copyrights & Disclaimer**

Copyright ams AG, Tobelbader Strasse 30, 8141 Premstaetten, Austria-Europe. Trademarks Registered. All rights reserved. The material herein may not be reproduced, adapted, merged, translated, stored, or used without the prior written consent of the copyright owner.

Demo Kits, Evaluation Kits and Reference Designs are provided to recipient on an "as is" basis for demonstration and evaluation purposes only and are not considered to be finished end-products intended and fit for general consumer use, commercial applications and applications with special requirements such as but not limited to medical equipment or automotive applications. Demo Kits, Evaluation Kits and Reference Designs have not been tested for compliance with electromagnetic compatibility (EMC) standards and directives, unless otherwise specified. Demo Kits, Evaluation Kits and Reference Designs shall be used by qualified personnel only.

Ams AG reserves the right to change functionality and price of Demo Kits, Evaluation Kits and Reference Designs at any time and without notice.

Any express or implied warranties, including, but not limited to the implied warranties of merchantability and fitness for a particular purpose are disclaimed. Any claims and demands and any direct, indirect, incidental, special, exemplary or consequential damages arising from the inadequacy of the provided Demo Kits, Evaluation Kits and Reference Designs or incurred losses of any kind (e.g. loss of use, data or profits or business interruption however caused) as a consequence of their use are excluded.

Ams AG shall not be liable to recipient or any third party for any damages, including but not limited to personal injury, property damage, loss of profits, loss of use, interruption of business or indirect, special, incidental or consequential damages, of any kind, in connection with or arising out of the furnishing, performance or use of the technical data herein. No obligation or liability to recipient or any third party shall arise or flow out of ams AG rendering of technical or other services.

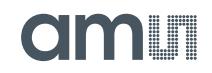

#### **5 Revision Information**

**Changes from previous version to current revision 4-01 (2018-May-04)** 

Updated Screen Shots with latest GUI

Added newly added functionalties

Added FW revision number for firmware update feature

Standard availability

Multispectral Sensor Kit Generation 1 and limitations

**Note:** Page numbers for the previous version may differ from page numbers in the current revision. Correction of typographical errors is not explicitly mentioned.